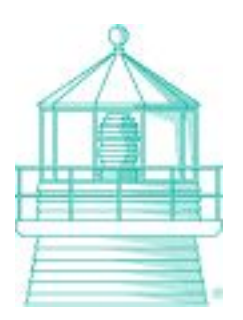

# NV. Regatta-Timer 1.1

Dokumentation

Inhalt

- 1.Installation
- 2.Übersicht
- 3.Starter-Datenbanken
- 4.Wettfahrten
	- 4.1.Starten/Zeiten
	- 4.2.Nachbearbeiten
	- 4.3.Anzeigen

5.Serien

6.Troubleshooting

#### 1. Installation

- 1.Laden Sie die aktuelle Version des NV. Regatta-Timers von www.nv-verlag.de herunter.
- 2.Führen Sie nun die Datei setup.exe aus und folgen Sie den Anweisungen des Installationsassistenten.

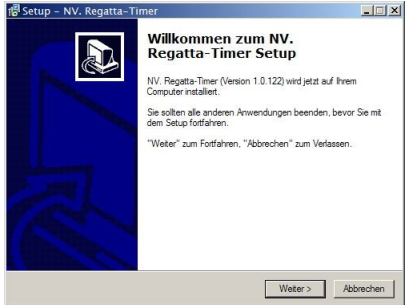

3.Nach Abschluss der Installation deutet dieses Fenster auf eine erfolgreiche Installation hin:

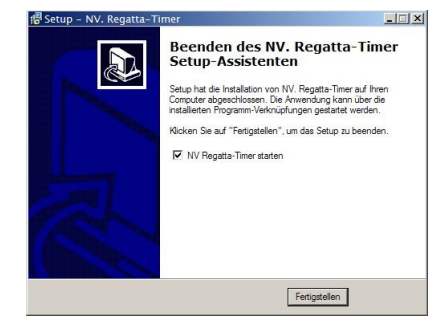

- 4.Prüfen Sie, ob der Adobe Reader (Acrobat Reader) bereits installiert ist. (Falls Sie diese Anleitung als PDF lesen, ist die nötige Software installiert.) Öffnen Sie dazu Start - Einstellungen - Systemsteuerung - Software und suchen nach Adobe Reader bzw. Acrobat Reader. Sollte kein Reader installiert sein, laden Sie die aktuelle Version von Adobe herunter. http://www.adobe.de/products/acrobat/readstep2.html
- 5.Starten Sie den NV. Regatta-Timer per Desktop-Link oder über das Startmenü.

### 2. Übersicht:

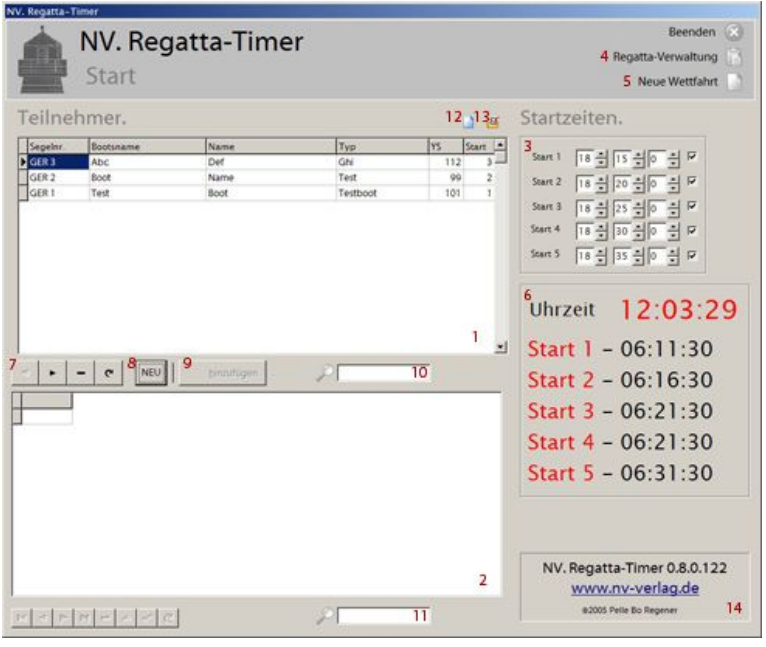

- 
- 
- 5. Neue Wettfahrt erstellen 6. Anzeige der Startzeiten
- 7. Navigationsleiste für Starter\* 8. Neuen Starter erstellen
- 9. Starter zur aktuellen Wettfahrt hinzufügen 10. Filterfeld für Starter-Datenbank
- 11. Filterfeld für die aktuelle Wettfahrt 12. Neue Starter-Datenbank erstellen
- 13. Vorhandene Starter-Datenbank laden 14. Versionsinformationen

#### Die Navigationsleiste:

- Wechselt zum vorherigen Datensatz Wechselt zum nächsten Datensatz
- 
- 1. Inhalt der aktiven Starter-Datenbank 2. Teilnehmerliste der aktuellen Wettfahrt
- 3. Startzeiten-Setup 4. Menü für Serien/Nachbearbeitung öffnen
	-
	-
	-
	-
	-
	-
	- Löscht den Datensatz Aktualisiert die Tabelle (Zum Bestätigen von Änderungen in Datenbanken)

#### 3. Starter-Datenbanken

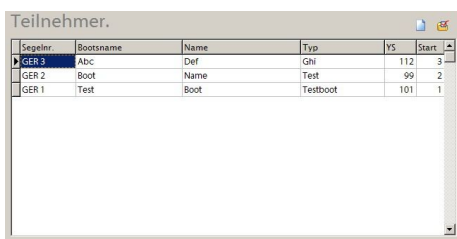

Eine Starter-Datenbank dient dazu, sämtliche Teilnehmer aufzunehmen, die für einen Start in Frage kommen. Das können also beispielsweise alle Boote sein, die während einer ganzen Saison mindestens einmal gestartet sind. Einträge in Starter-Datenbanken brauchen in der Regel auch nicht gelöscht werden, da es sich nur um einen Teilnehmerpool handelt, aus dem einzelne Einträge zu Wettfahrten hinzugefügt werden können, um nicht vor jeder Wettfahrt alle Teilnehmer manuell eingeben zu müssen.

Es können auch mehrere Starter-Datenbanken erstellt werden, um z.B. bestimmte Veranstaltungen voneinander zu trennen.

Dazu klickt man auf das linke, kleine Icon über der Liste. Danach muss nur noch ein Dateiname angegeben werden und die Datenbank ist erstellt. Der Übersichtlichkeit wegen sollten alle Starter-Datenbanken im Ordner

../data/Starter gespeichert werden. Die Standard-Datenbank heisst StarterID.db Um vorhandenen Datenbanken zu öffnen klicken Sie auf das rechte Icon. (Siehe (1), Nr. 12, 13)

Um einen komplett neuen Teilnehmer zu registrieren, klicken Sie auf 'NEU' und geben im sich öffnenden Fenster die entsprechenden Daten ein.

## 4. Wettfahrten

4.1.Starten/Zeiten

#### Wettfahrten erstellen

Bevor Sie Wettfahrten erstellen können, muss eine Starter-Datenbank vorliegen. Siehe dazu [3. Starter-Datenbanken].

Um eine neue Wettfahrt zu erstellen, klicken Sie auf 'Neue Wettfahrt' in der rechten oberen Ecke des Fensters. Danach werden Sie nach einem Namen oder einer (eindeutigen) Bezeichnung gefragt. Standardwert ist hierfür das aktuelle Datum im Format 'Jahr-Monat-Tag'.

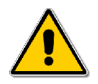

Die Bezeichnung darf keine Leerzeichen oder Sonderzeichen enthalten.

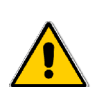

Bestehende Wettfahrten mit dem gleichen Namen werden ohne Nachfrage überschrieben!

Wird eine ungültige Bezeichnung eingegeben, wird automatisch der

#### Standardwert verwendet.

#### Wettfahrten starten

Erstellen Sie zunächst wie oben beschrieben eine neue Wettfahrt. Stellen Sie dann Starts und Startzeiten auf Ihre Anforderungen um. Um Starts zu (de-) aktivieren klicken Sie auf den Haken rechts neben der Startzeit. Sobald Sie die Startzeit ändern, wird die Restzeit unten angepasst. Rote Zeilen stehen für noch zu startende Wettfahrten, grüne Zeilen für bereits gestartete. Um die Teilnehmer zu der neuen Wettfahrt zuzuordnen, wählen Sie die richtige Starter-Datenbank (Siehe [3. Starter-Datenbanken]), wählen den Teilnehmer aus und klicken Sie auf 'hinzufügen' (sollte die Taste 'hinzufügen' deaktiviert sein, ist keine Wettfahrt aktiv, bzw. erstellt worden). Jetzt wird der Eintrag von der oberen in die untere Tabelle verschoben. Damit ist der Teilnehmer zu der Wettfahrt hinzugefügt, ist bei der nächsten Nutzung des Programms jedoch wieder in der Starter-Datenbank enthalten, wird also nur ausgeblendet und nicht gelöscht.

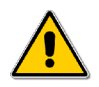

Die mit einem schwarzen Dreieck gekennzeichnete Zeile gilt als ausgewählt.

Die Auswahl kann auch durch Filtern getroffen werden, dazu muss ein Teil der Segelnummer, des Namens, Bootsnamens oder Typs in das obere Suchfeld eingeben werden. Das Lupensymbol wird farbig, und es werden nur noch den Kriterien entsprechende Teilnehmer angezeigt. Um den Filter zu deaktivieren klicken sie auf die Lupe oder leeren das Suchfeld.

#### Zeiten

Um Zeiten zu können, müssen Sie nach dem Start auf den Button 'Ziel' unter den Startzeiten klicken. Es wird dann automatisch geprüft, ob die Einstellungen zu den Startzeiten mit den Startern übereinstimmen, und ggf. auf Fehler hingewiesen.

Sobald zum Zielmodus gewechselt wird, verschwindet die obere Liste, und es kann jetzt aussschließlich gezeitet werden. Eine Rückkehr zum Startmodus ist zur Zeit noch nicht möglich. Registrieren Sie sich unter www.nv-verlag.de für Update-Benachrichtigungen.

Zum Zeiten wählen Sie einen Eintrag aus, und klicken auf 'ZIEL'. In dem Moment wird der Eintrag aus der Liste gelöscht, und die Zeit genommen. Es wird gerade beim Zeiten empfohlen, mit dem Filter zu arbeiten.

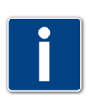

Die Auswahl kann auch durch Filtern getroffen werden, dazu muss ein Teil der Segelnummer, des Namens, Bootsnamens oder Typs in das Suchfeld eingeben werden.

Wird der Filter genutzt, kann anstelle von einem Klick auf 'Ziel' auch die Return-Taste gedrückt werden. Dadurch lässt sich meistens deutlich schneller und genauer zeiten. Wenn nach Filter gezeitet wird, und nach dem Zeiten die Filtermenge leer ist, wird der Filter automatisch deaktiviert, sodass sofort weiter gezeitet werden kann.

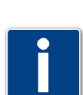

Neues Feature: Man kann sich jetzt auch mit den Cursortasten in der Datenbank bewegen. Das heißt, man gibt beispielsweise den Typ des Bootes an, und scrollt dann mit den Cursortasten zum entsprechenden Boot und zeitet es per Return-Taste. Damit ist ein Zeiten ohne Maus möglich, was es generell vereinfacht.

#### 4.2 Wettfahrten nachbearbeiten

Um an Wettfahrten nachträglich Änderungen vorzunehmen, öffnen Sie das Fenster "WF Nachbearbeitung". Dazu klicken Sie auf Regatta-Verwaltung, oben rechts, und danach auf WF Nachbearbeitung. Wählen Sie danach die gewünschte Wettfahrt links aus, und den Teilnehmer aus der Tabelle rechts. Jetzt kann eine neue Zeit eingegeben und berechnet werden. Dazu geben Sie einfach die Zeit ein und klicken auf 'Zeit berechnen'. Gültige Werte sind:

- Zeit im Format HH:MM:SS
- $\cdot$  DNF -> Did not finish
- DSQ -> Disqualified

Wenn Sie andere Werte als Yardstickwert oder Zeit geändert haben, müssen Sie zum entgültigen Übernehmen noch einmal die Aktualisieren-Taste in der Navigationsleiste anklicken. Siehe [2.Übersicht]

#### 4.3 Wettfahrten anzeigen/Reporte erstellen

Der NV. Regatta-Timer bietet Ihnen mehrere Möglichkeiten Ergebnislisten zu erstellen.

1. Direkt nach einer Regatta:

Sobald alle Teilnehmer gezeitet sind, erscheinen zwei Buttons, mit denen Sie einen Report erstellen oder den Report als PDF exportieren können. Die Exportfunktion ist zur Archivierung und zum Versand per eMail sehr gut geeignet. Um unmittelbar nach der Regatta eine Ergebnisliste auszudrucken, ist es am einfachsten einen Report zu erstellen und die Druckfunktion im Vorschaufenster zu wählen.

2. Auf alte Wettfahrten zugreifen:

Öffnen Sie dazu das Fenster "WF Nachbearbeitung" und klicken dann entweder auf Report (oben rechts im Menü) oder auf "PDF-Report: Gesamtwertung" (unten rechts).

Hier können Sie auch Reports für einzelne Klassen bzw. Gruppen erstellen.

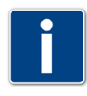

Reporte die als PDF exportiert wurden finden Sie im Ordner ../reports Diesen können Sie ganz einfach über den Startmenü-Eintrag "PDF-Reporte anzeigen" erreichen.

#### 5. Serien

Serien sind einfache Aneinanderreihungen von Wettfahrten. Streicher werden zur Zeit leider noch nicht unterstützt. (Auch hier gilt: Wenn Sie sich vor dem Download registriert haben, werden Sie benachrichtigt, sobald eine neue Version zur Verfügung steht.)

Öffnen Sie den Menüpunkt Regatta-Verwaltung -> Regattaserien um die Serienverwaltung aufzurufen. Neue Serien werden mit einem Klick auf 'Neue Serie' im Menü erstellt. Danach klicken Sie auf 'WF hinzufügen', und wählen eine Wettfahrt aus, um sie an die Serie anzuhängen. Teilnehmer, die zwar in der Serie vorhanden sind, jedoch nicht in der neuen Wettfahrt am Start waren, bekommen [Gestartete Boote+1] Punkte.

Es ist im Moment noch nicht möglich, bereits eingerechnete Wettfahrten aus der Serie herauszunehmen. Serien können durch die Taste 'Serie löschen' gelöscht werden. Dabei wird die gerade aktive Serie gelöscht.

Die Reportfunktionen entsprechen denen der Wettfahrten-Nachbearbeitung, sind aber leider auf max. 10 Wettfahrten/Serie beschränkt. Bei 11 oder mehr Wettfahrten innerhalb einer Serie wird zwar die Gesamtpunktzahl richtig ausgegeben, die 11. Wettfahrt jedoch nicht mehr einzeln dargestellt.

#### 5. Fehler/Bugs

Bekannte Probleme:

- In einigen seltenen Fällen wird die Meldung "...Datei ist gesperrt...", beim Zugriff auf Wettfahrten/Datenbanken ausgegeben. Beenden Sie in dem Fall das Programm und starten es neu. Sollte das noch nicht zum Erfolg führen, starten Sie Ihren Rechner neu.
- Es können nur 10 Wettfahrten auf Serienreports angezeigt werden (Siehe 4. Serien). Die Gesamtpunktzahl ist trotzdem korrekt.

Sollten sich weitere Probleme ergeben, wenden Sie sich per Mail an pbregener@gmail.com

Für Anregungen, Hinweise, Kritik o.ä. bin ich sehr dankbar. Wenden Sie sich bitte auch in diesem Fall an:

Pelle Bo Regener pbregener@gmail.com